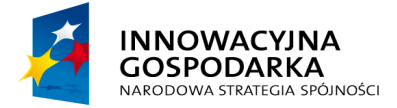

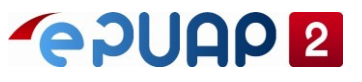

**UNIA EUROPEJSKA**<br>EUROPEJSKI FUNDUSZ<br>ROZWOJU REGIONALNEGO

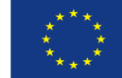

ePUAP

Instrukcja generowania żądania certyfikatu

Wersja 1.1

**Projekt współfinansowany ze środków Europejskiego Funduszu Rozwoju Regionalnego w ramach Programu Operacyjnego Innowacyjna Gospodarka**

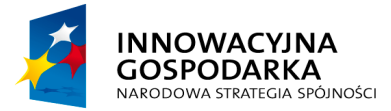

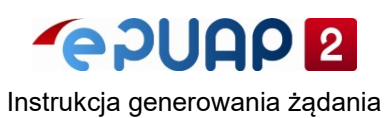

certyfikatu

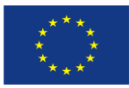

Spis treści

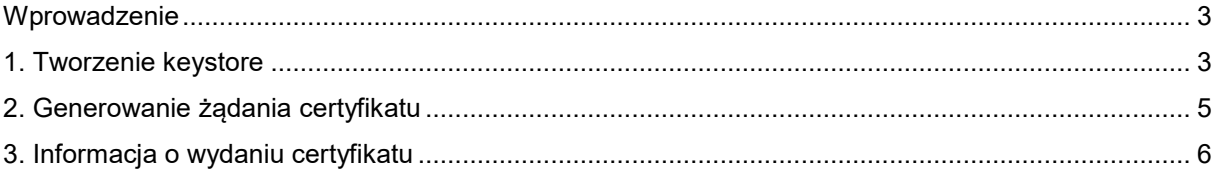

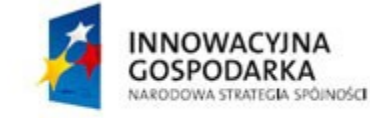

UNIA EUROPEJSKA<br>EUROPEJSKI FUNDUSZ<br>ROZWOJU REGIONALNEGO

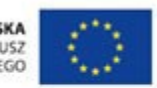

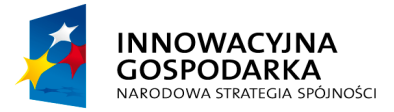

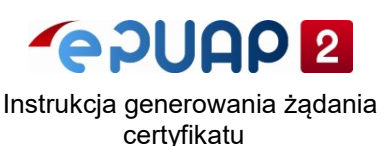

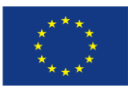

### <span id="page-2-0"></span>**Wprowadzenie**

W celu zwiększenia bezpieczeństwa komunikacji systemów integrujących się z ePUAP został zmieniony mechanizm wystawiania certyfikatów. Podstawą wiarygodności certyfikatów jest bezpieczeństwo klucza prywatnego. **Klucz prywatny nigdy i nigdzie nie powinien być udostępniany**. Podmiot publiczny, który chce integrować się z ePUAP musi wygenerować żądanie certyfikatu. Podczas generowania żądania tworzony jest klucz prywatny (należy go odpowiednio zabezpieczyć) oraz "treść" żądania, którą należy wstawić w formularzu usługi "Wniosek o certyfikat".

Do wygenerowania klucza prywatnego wraz z żądaniem można użyć narzędzia keytool, który jest częścią Java JRE. Należy sprawdzić i ewentualnie zainstalować Java JRE w wersji odpowiedniej dla platformy, na której będzie generowany CSR.

Poniżej przykład generowania CSR na platformie Windows. Przed wygenerowaniem CSR należy utworzyć keystore, w którym będzie przechowywany certyfikat.

## <span id="page-2-1"></span>**1. Tworzenie keystore**

Wyszukaj program keytool.exe za pomocą wyszukiwarki Windows. W poniższym przykładzie program keytool znajduje się w katalogu C:\Program Files\Java\jre-9.0.1\bin.

Uruchom wiersz polecenia w systemie Windows wpisując CMD w polu "Uruchom".

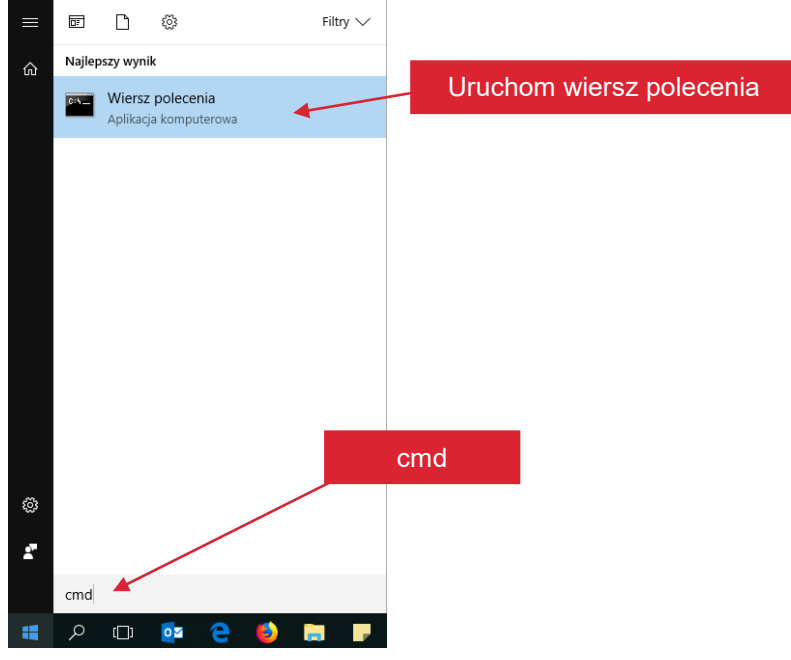

Przejdź do katalogu, w którym znajduje się narzędzie keytool.

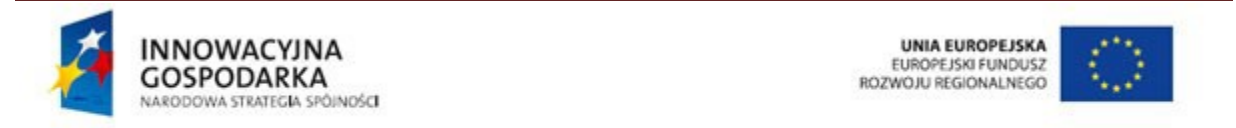

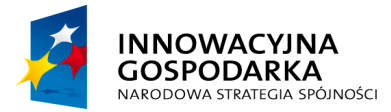

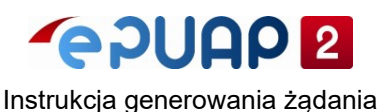

certyfikatu

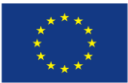

**Wiersz polecenia** 

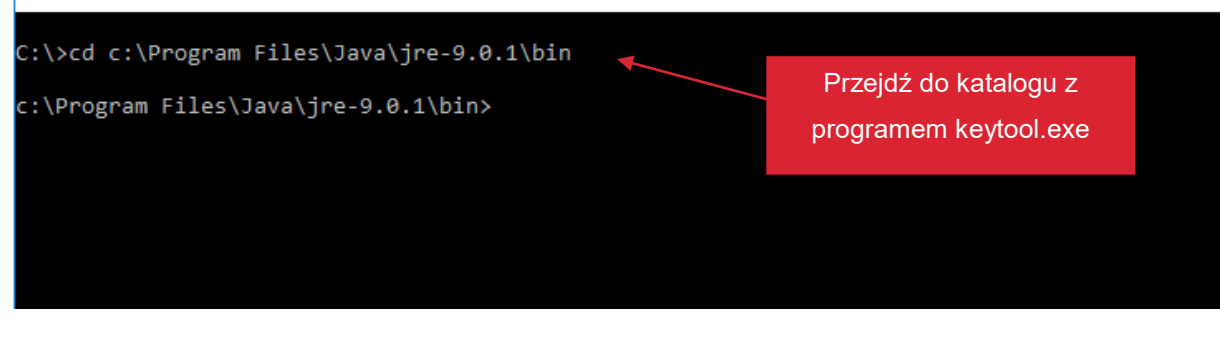

Utwórz katalog, w którym zostanie zapisany keystore np. C:\Certyfikaty.

Utwórz keystore za pomocą polecenia:

*keytool -genkey -alias <nazwa\_systemu> -keyalg RSA -keysize 2048 -keystore <nazwa\_pliku\_z\_pełną ścieżką> -storetype pkcs12*

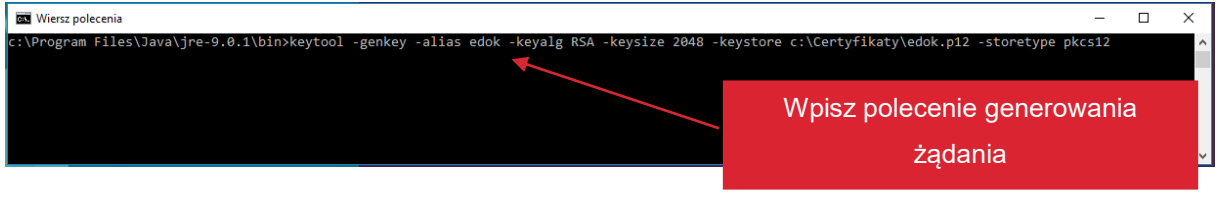

Zostaniesz poproszony o podanie hasła do keystore. Zapamiętaj jakie hasło podasz. Będzie Ci one potrzebne do wygenerowania żądania oraz aby dodać certyfikat, który od nas otrzymasz. Podaj wszystkie parametry, o które zostaniesz poproszony. Jeżeli wpiszesz inne dane niż w formularzu Wniosku o certyfikat to wystawimy certyfikat z danymi z Wniosku o certyfikat przesłanego do Ministerstwa Cyfryzacji.

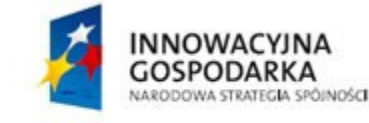

**UNIA EUROPEJSKA** EUROPEJSKI FUNDUSZ<br>EUROPEJSKI FUNDUSZ<br>ROZWOJU REGIONALNEGO

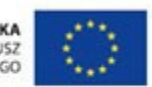

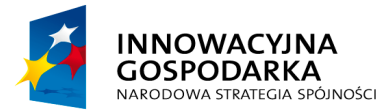

#### $\mathbf{2}$ **POULCE**

**UNIA EUROPEJSKA** EUROPEJSKI FUNDUSZ ROZWOJU REGIONALNEGO

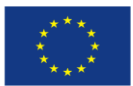

Instrukcja generowania żądania certyfikatu

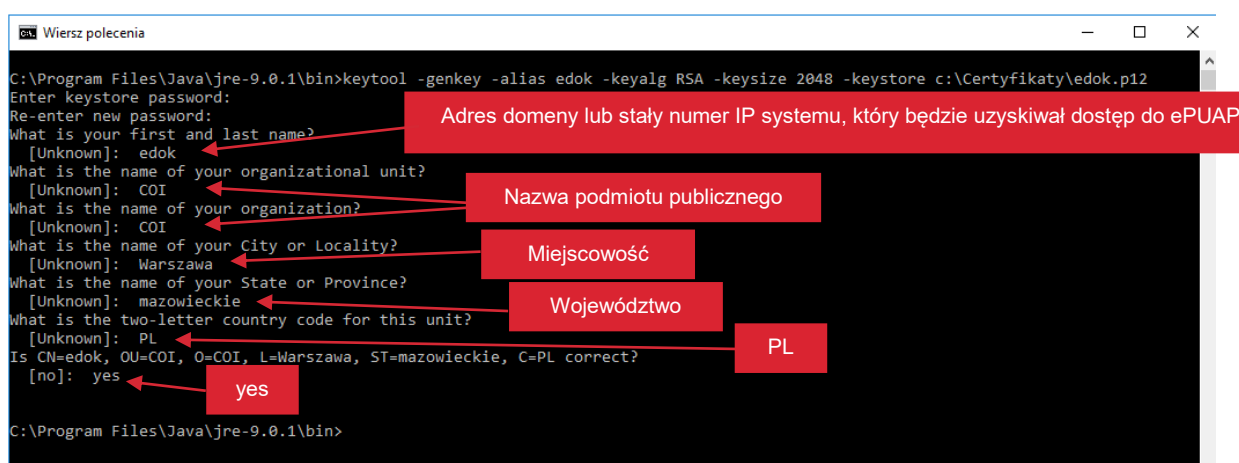

### <span id="page-4-0"></span>**2. Generowanie żądania certyfikatu**

Utwórz żądanie certyfikatu za pomocą polecenia:

*keytool -certreq -keyalg RSA -alias <nazwa\_systemu> -file <nazwa\_pliku\_csr\_z\_pełną\_ścieżką> keystore <nazwa\_keystore\_utworzonego\_w \_rozdziale\_poprzednim> -storetype pkcs12*

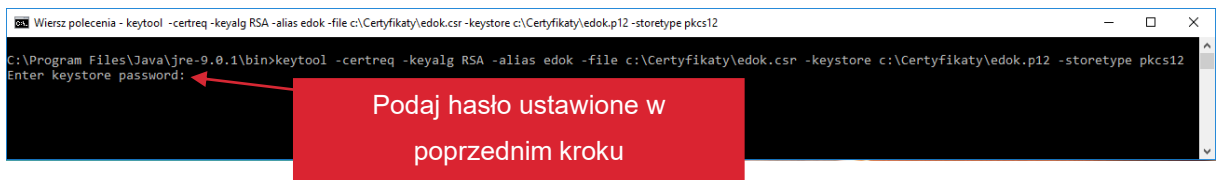

Brak komunikatu błędu oznacza, że żądanie certyfikatu zostało utworzone.

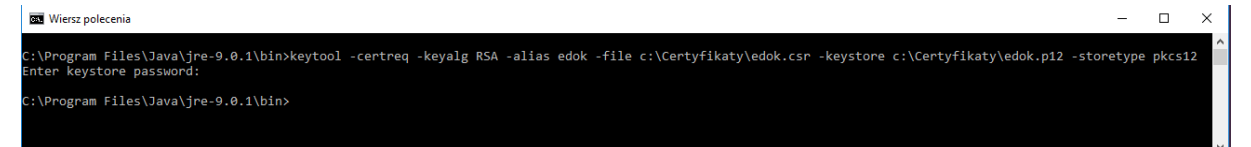

Przejdź do katalogu, który podałeś jako miejsce zapisu pliku CSR. Plik o rozszerzeniu .csr to plik żądania certyfikatu (CSR). Otwórz go w edytorze (np. Notepad++ lub Notatnik) a następnie jego zawartość wstaw do wniosku o certyfikat.

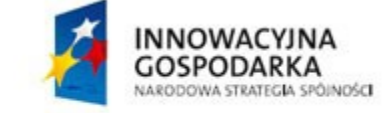

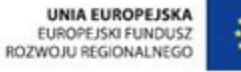

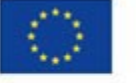

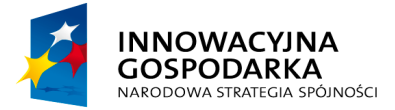

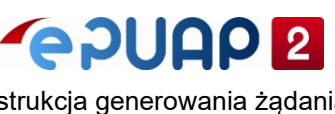

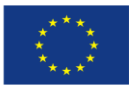

Instrukcja generowania żądania certyfikatu

Treść żądania rozpoczyna się od: **-----BEGIN NEW CERTIFICATE REQUEST-----** Na końcu znajduje się: **-----END NEW CERTIFICATE REQUEST-----**

Skopiuj całą zawartość pliku o rozszerzeniu .csr (razem z -----BEGIN NEW CERTIFICATE REQUEST- ---- oraz -----END NEW CERTIFICATE REQUEST-----) . Nie wstawiaj w CSR dodatkowych białych znaków (spacja, tabulacja czy też znak przejścia do nowej linii (enter)).

# <span id="page-5-0"></span>**3. Informacja o wydaniu certyfikatu**

Po przesłaniu Wniosku o certyfikat do Ministerstwa Cyfryzacji wniosek zostanie zweryfikowany. Po pomyślnej weryfikacji certyfikat zostanie wygenerowany i wysłany w pliku certyfikat.txt na adres email osoby upoważnionej do odbioru nośników kluczy kryptograficznych podany we wniosku. Po otrzymaniu certyfikatu możesz dodać go do utworzonego wcześniej keystore. Możesz to zrobić za pomocą keytool. W tym celu wgraj otrzymany certyfikat do katalogu, w którym masz keystore. Następnie uruchom wiersz poleceń w systemie Windows (cmd) i przejdź do katalogu, w którym znajduje się narzędzie keytool. Uruchom polecenie:

*keytool -import -trustcacerts -alias <alias\_certyfikatu> -file <plik\_certyfikatu\_wraz\_z\_pełną\_ścieżką> keystore <keystore\_wraz\_z\_pełną\_ścieżką> -storetype pkcs12*

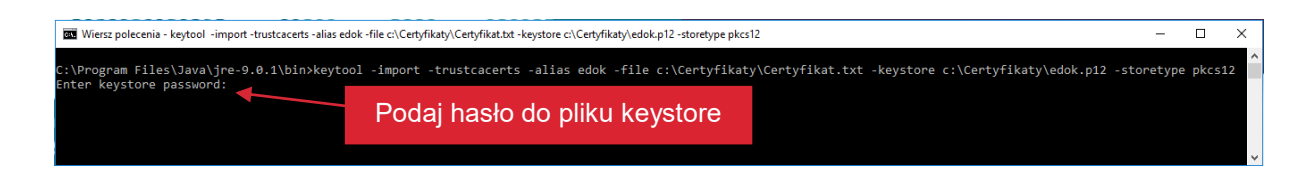

Zostanie wyświetlona informacja o dodawanym certyfikacie.

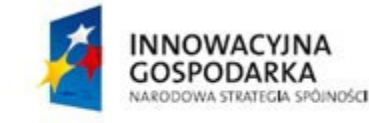

**UNIA EUROPEJSKA** EUROPEJSKI FUNDUSZ ROZWOJU REGIONALNEGO

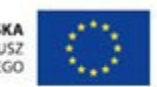

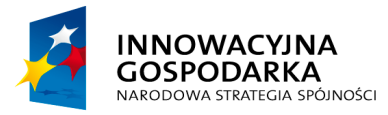

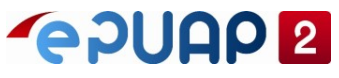

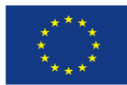

Instrukcja generowania żądania certyfikatu

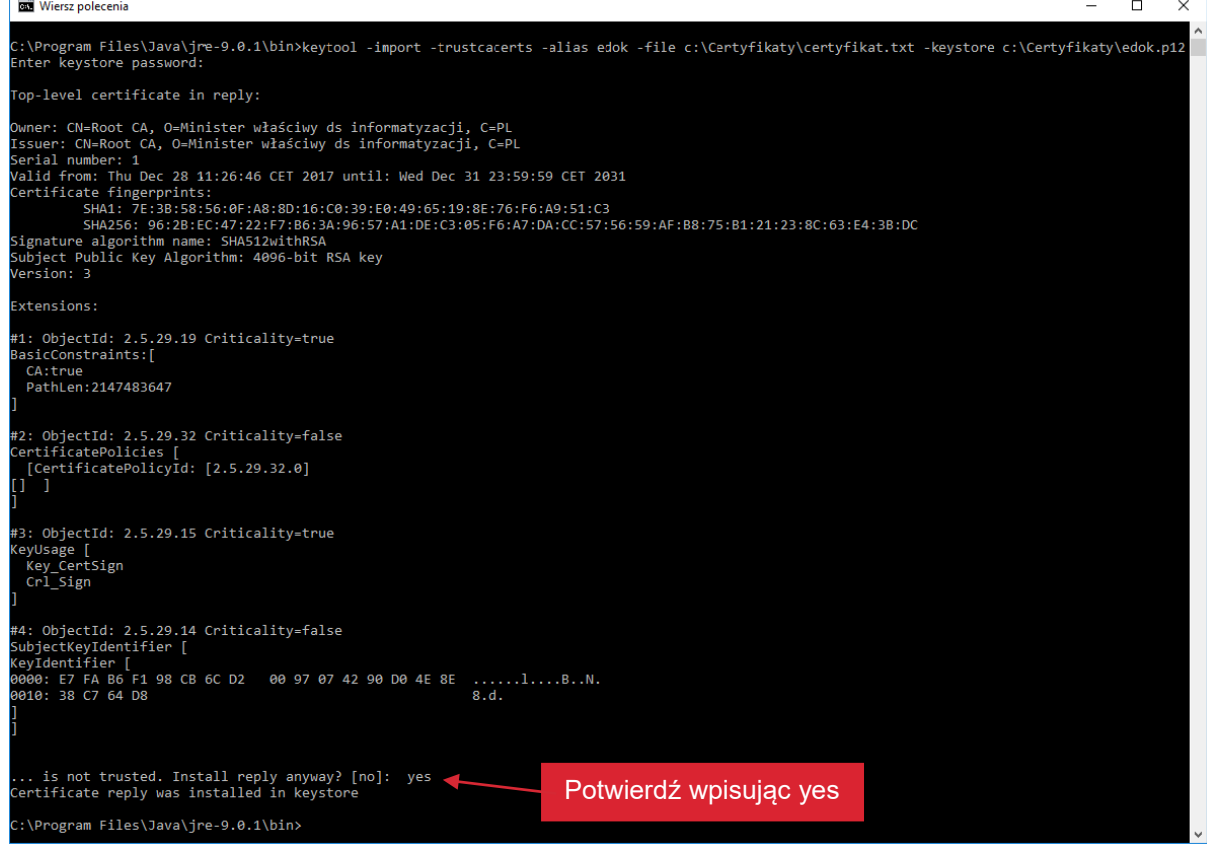

Szczegółową instrukcję instalacji certyfikatu w systemie integrującym się z ePUAP oraz PZ powinien podać jego dostawca.

Plik o rozszerzeniu .p12 jest certyfikatem zawierającym klucz prywatny. Należy odpowiednio go zabezpieczyć tak, aby nigdy nie trafił w niepowołane ręce.

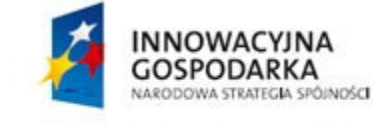

UNIA EUROPEJSKA<br>EUROPEJSKI FUNDUSZ<br>ROZWOJU REGIONALNEGO

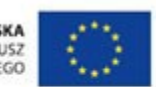